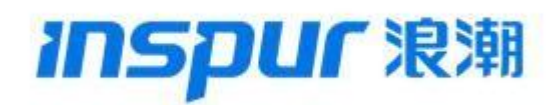

**TQ2000** 系列防火墙升级手册

版本:TSOSV206R0600B20240219

浪潮思科网络科技有限公司

**2024** 年 **05** 月

#### 目录

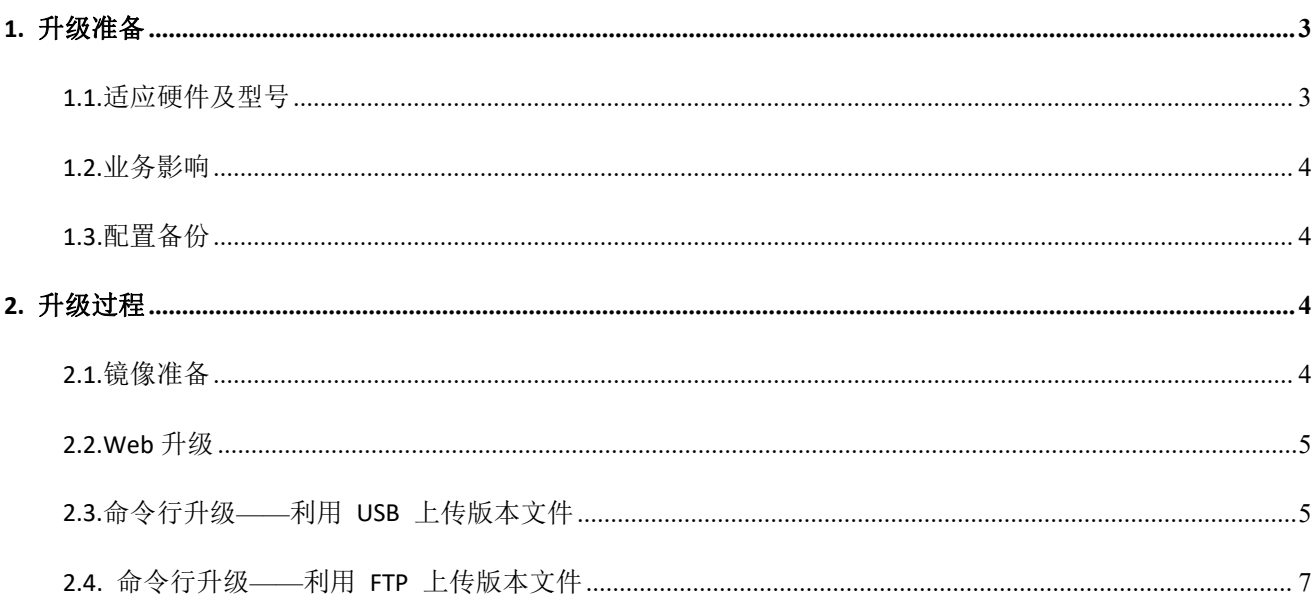

# <span id="page-2-0"></span>**1.** 升级准备

# <span id="page-2-1"></span>**1.1.**适应硬件及型号

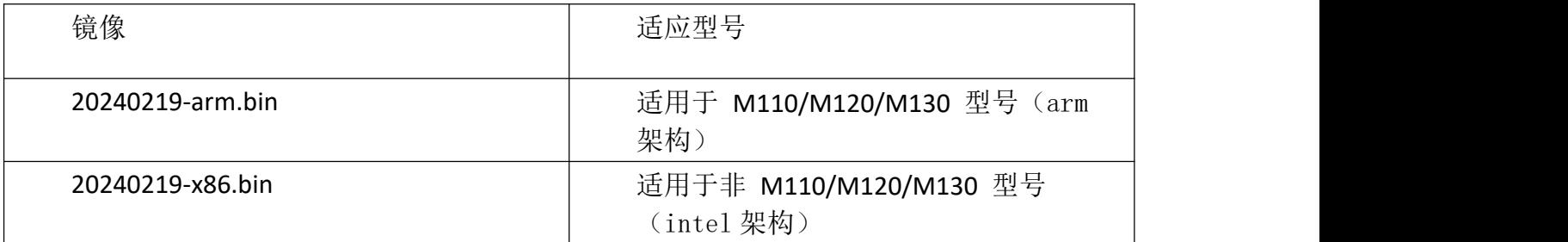

#### **#**注意:设备底层架构可以通过如下方法查看:

通过串口连接防火墙:: Username: admin Password:inspur123 host> enable host# show system hardware cpu

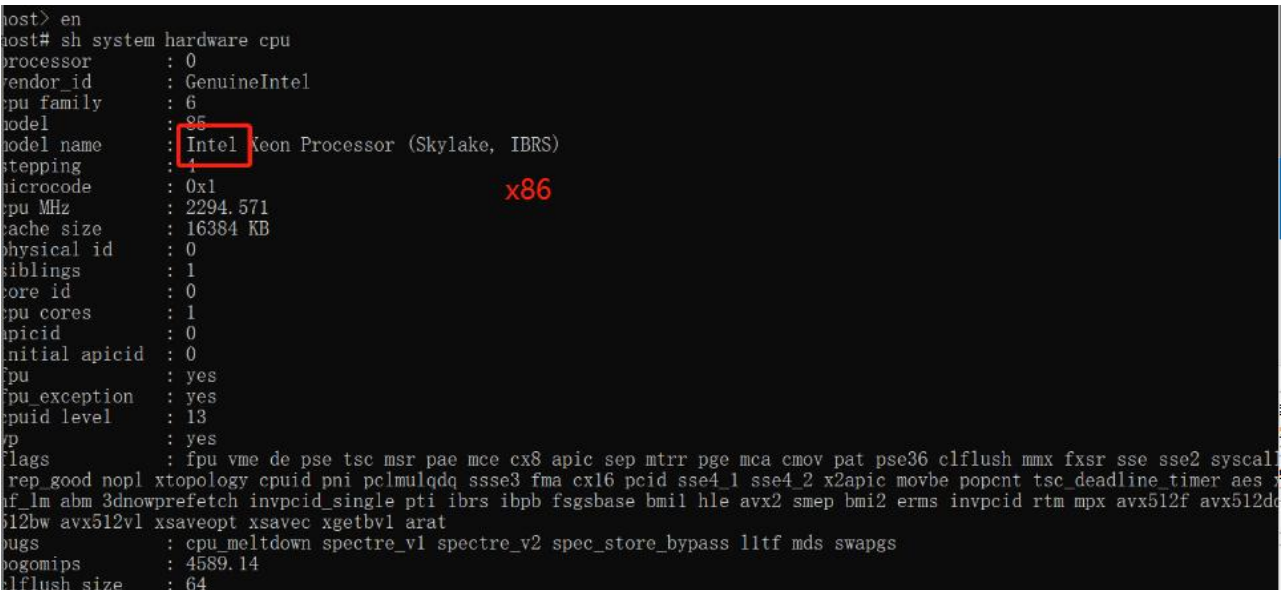

看下回显,回显中有 intel 的就是 x86 的, 有 fp 的就是 arm 的。从而根据架构来选择对应的版本。

<span id="page-3-0"></span>**1.2.**业务影响

由于升级涉及到设备重启,因此存在业务影响。

<span id="page-3-1"></span>**1.3.**配置备份

由于升级涉及到设备重启,建议对当前设备配置进行备份,防止重启后配置丢失。

备份方式:

Web 界面登录防火墙,选择"系统"-"配置"-"备份恢复",点击导出,将当前配置 文件导出。

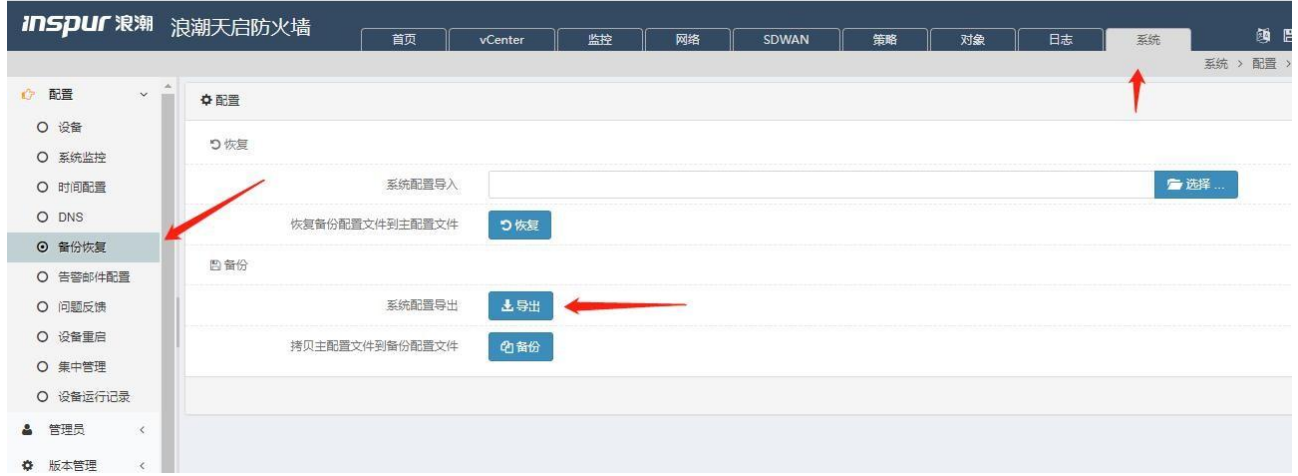

若配置丢失,则仍然在该界面选择之前导出的配置,点击恢复即可。恢复后,重启设备 配置生效。

<span id="page-3-2"></span>**2.** 升级过程

<span id="page-3-3"></span>**2.1.**镜像准备

下载镜像,并在电脑端验证文件的 MD5 相关信息。

## <span id="page-4-0"></span>**2.2.Web** 升级

①登陆防火墙 Web 界面, 选择"系统"-"版本管理"-"软件版本", 选择 XXX.bin 文件, 导 入文件,如下图所示:

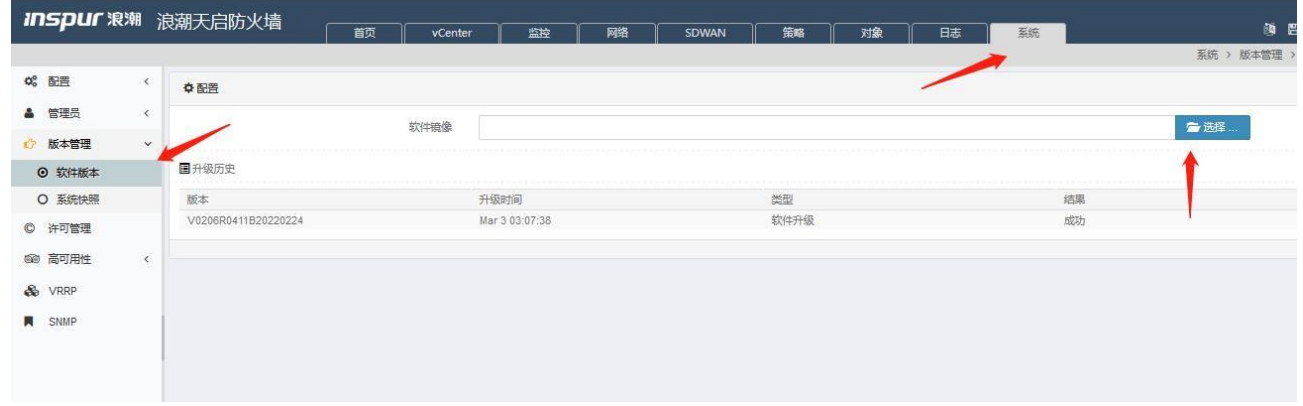

②导入文件后,点击升级,进度条到 100%后,会弹出重启的提示,点击立即重启即可。

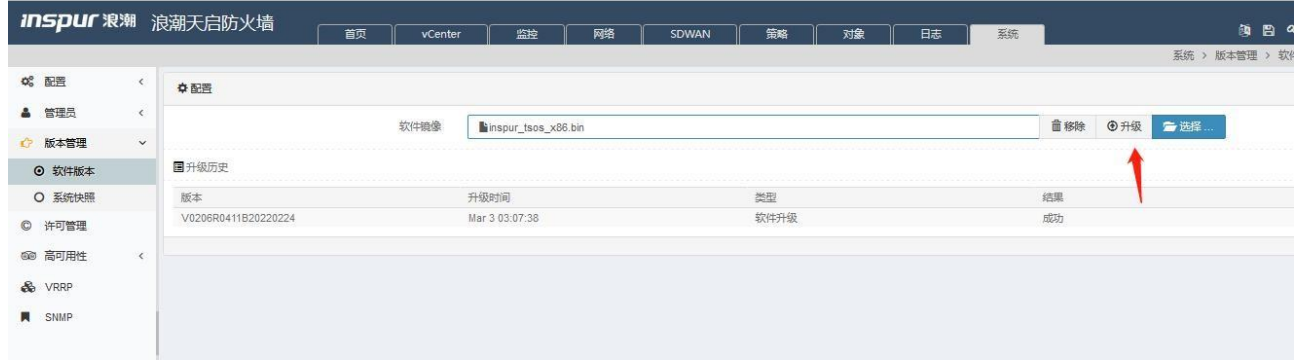

## <span id="page-4-1"></span>**2.3.**命令行升级——利用 **USB** 上传版本文件

①准备一个 U 盘,将版本 XXX.bin 复制到根目录下,插到防火墙的 USB 口。

②使用 console 连接防火墙,重启防火墙,在重启"滴"声后按"ctrl+c",进入 bootloader 模式,如下图所示:

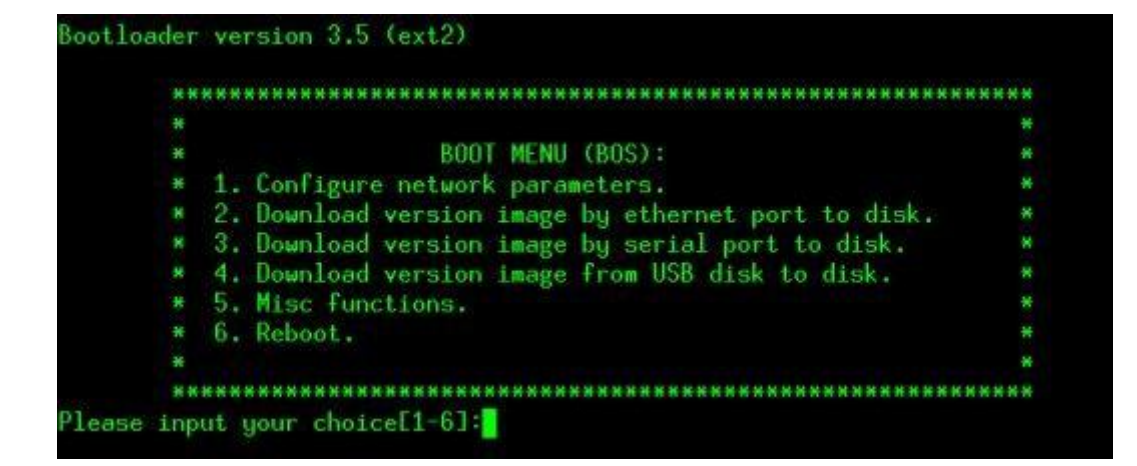

③根据提示输入 4 从 USB 中下载镜像选项后,如下图所示

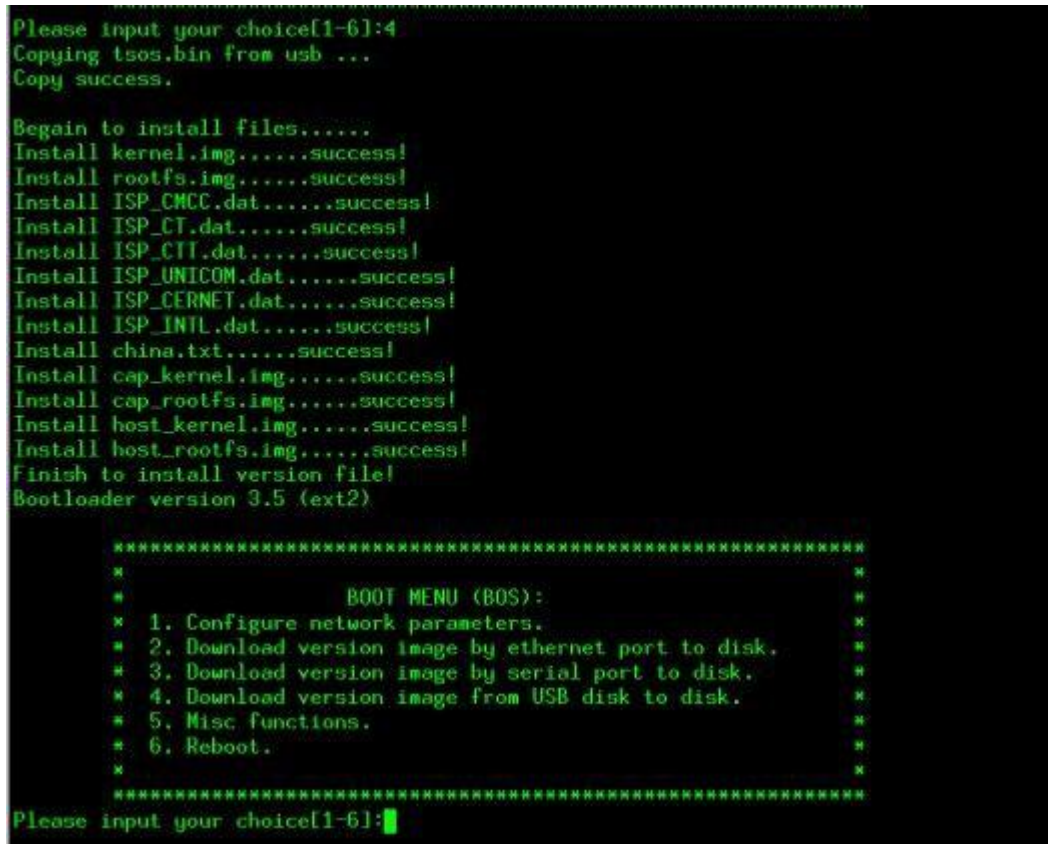

④之后输入 6:重启,重启防火墙完成升级。

<span id="page-6-0"></span>**2.4.** 命令行升级——利用 **FTP** 上传版本文件

(1) 电脑作为 TFTP 服务器, 配置 ip 地址 192.168.1.22, 运行 tftp 软件, 将版本 XXX.bin 文

件复制到 tftp 目录下。注意: 需关闭电脑的防火墙。

②网线连接电脑和防火墙的管理口,console 线连接 console 口。重启防火墙,在重启 "滴"

声后按"ctrl+c", 讲入 bootloader 模式, 如下图所示:

Bootloader version 3.5 (ext2) BOOT MENU (BOS): \* 1. Configure network parameters. \* 1. Configure network parameters.<br>\* 2. Download version image by ethernet port to disk.<br>\* 3. Download version image by serial port to disk.<br>\* 4. Download version image from USB disk to disk.<br>\* 5. Misc functions.<br>\* 6. Rebo lease input your choice[1-6]:<mark>]</mark>

③选择 1:配置网络参数,如下图所示配置网络参数。(注:该操作会修改 Eth0 口的

IP 地址)

```
Please input your choice[1-6]:1
Do you want to edit startup script - continue (y/n)? y
Startup image[tsos.bin]:
Startup local[192.168.31.6]: 192.168.1.250
Startup mask[24]
Startup interface[eth0]:
Startup server[192.168.31.8]: 192.168.1.22
Startup gateway[192.168.31.1]: 192.168.1.22
Are you sure to store the parameters above - continue (y/n)? y
Bootloader version 3.5 (ext2)
```
④在配置完网络参数后选择 continue-y 会回到主界面,再选择 2:通过管理口下载镜像,

下载 XXX.bin 文件。从 console 看升级进度, 完成后, 选择 6 重启防火墙, 完成升级。